# **UTILISATION DU LOGICIEL DE RESERVATION DE LA FTRC**

### **I - COMMENT RESERVER**

- Depuis le site web accessible 24H/24 et 7 jours/7 sur n'importe quel multimédia connecté sur Internet
- Au club house du centre de tennis sur l'ordinateur mis à votre disposition
- Par téléphone (04 73 38 37 92)

## **II - CONNEXION**

#### Adresse du site : **http://tennis.riom-communaute.fr**

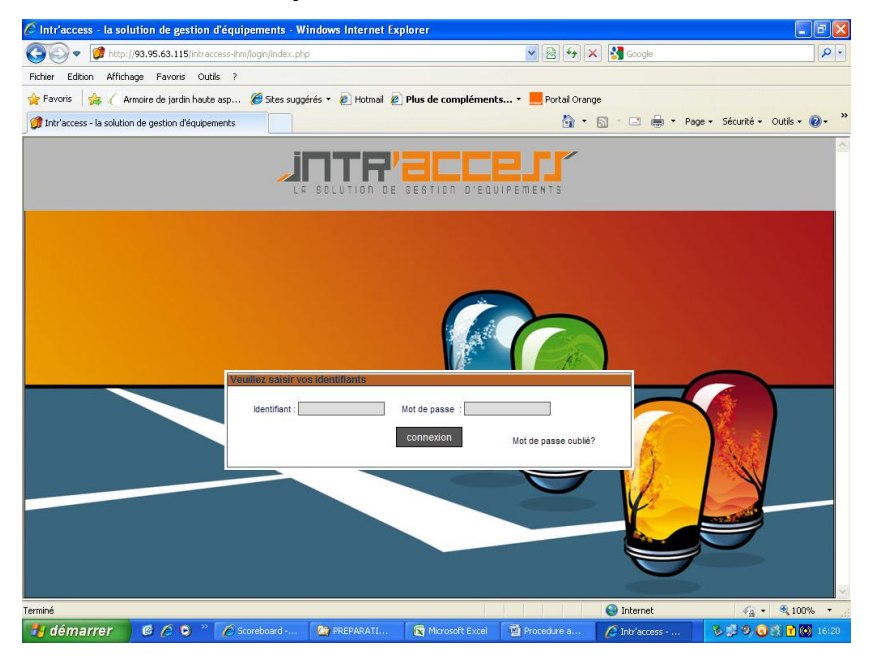

Première connexion : IDENTIFIANT = votre numéro de licence 7 chiffres + la lettre *en Majuscules*)

MOT DE PASSE = Initiales (*en majuscules)* de votre club + numéro de votre badge sans le Zéro (4 caractères)

```
EXEMPLES :
```
TCRM = TCRM5620 ENVAL = TCE5736 CELLULE = TCC5742 SAINT BONNET = TCSB5912 MARSAT = TCM5987

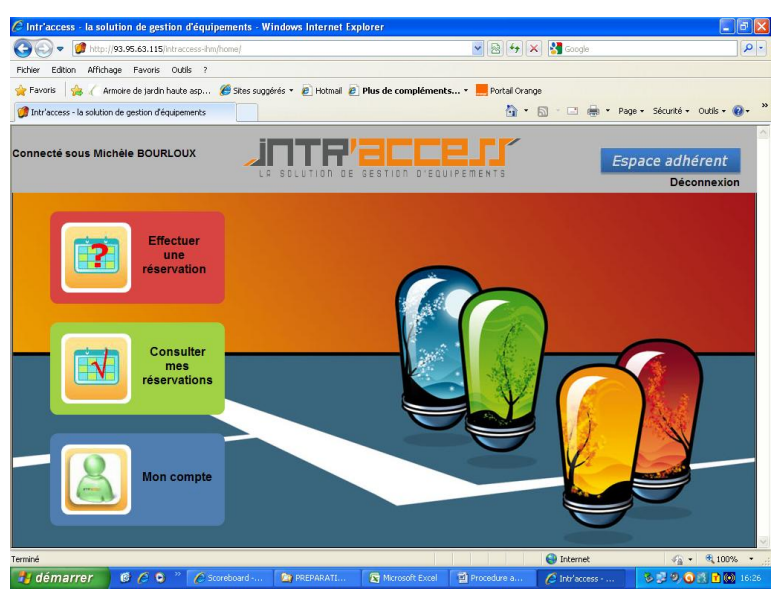

POUR REVENIR A LA PREMIERE PAGE, CLIQUER SUR BOUTON « ESPACE ADHERENT » Un bouton « ACCUEIL » sera ajouté.

### **MENUS DISPONIBLES**

EFFECTUER UNE RESERVATION CONSULTER MES RESERVATIONS MON COMPTE

### **III -A VOTRE PREMIERE CONNEXION :**

Cliquer sur « mon compte »

Ce menu vous permet d'accéder à votre fiche signalétique :

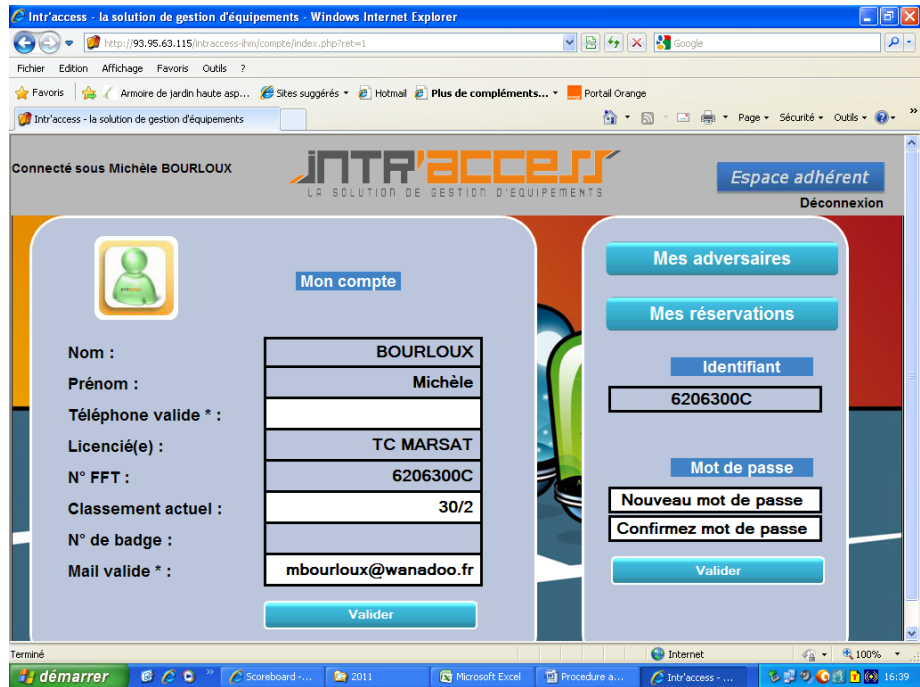

Les zones grisées ne sont pas modifiables.

IMPORTANT : ADRESSE MAIL à mettre à jour si elle est erronée

Si vous n'avez pas d'adresse mail, une adresse mail générique par club est saisie.

TCRM = tennisclubriommozac@gmail.fr

ENVAL = tennisclubenval@gmail.fr

SAINT BONNET = tennisclubsaintbonnet@gmail.fr

- MARSAT = tennisclubmarsat@gmail.fr
- CELLULE = tennisclubcellule@gmail.fr

L'adresse mail est une saisie obligatoire et modifiable :

- Permet la connexion

- Si réservation, un mail de confirmation est envoyé à l'adversaire.

La saisie du numéro de téléphone n'est pas obligatoire.

#### **Si modifications, cliquer sur valider**

#### **MODIFIER VOTRE MOT DE PASSE**

Modifier votre mot de passe par un mot de passe personnel connu que de vous seul.

Si mot de passe perdu ou oublié, contacter Nadine ou votre gestionnaire de club qui vous donnera un nouveau mot de passe à changer à la première connexion.

#### **MES ADVERSAIRES**

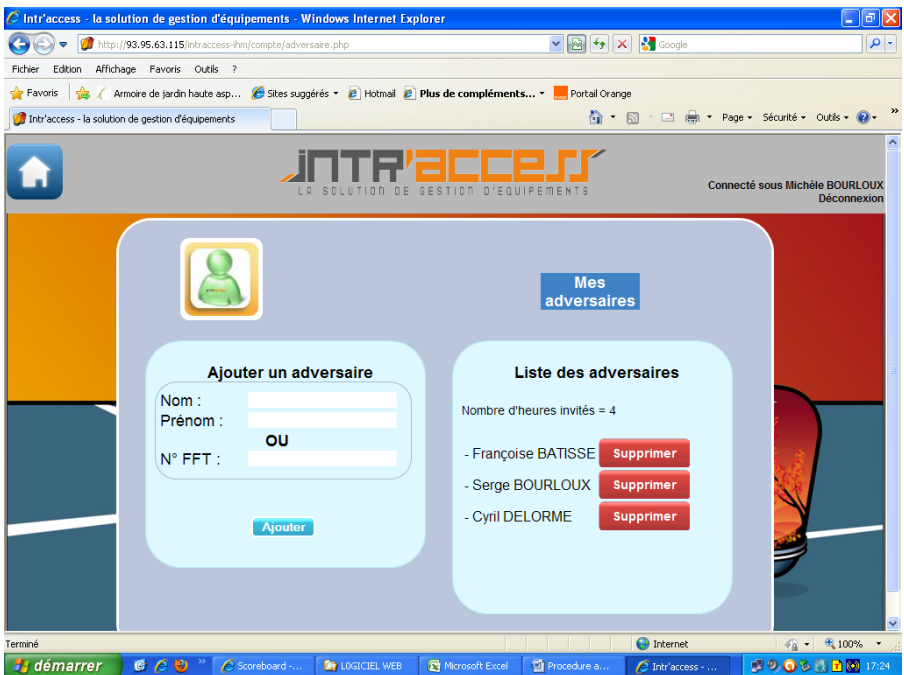

Concerne la liste des partenaires avec lesquels vous jouez.

#### **Il faut impérativement les avoir renseignés ici, sinon vous ne pourrez pas réserver.**

Ce sont :

- Les adhérents de la FTRC de votre club ou d'un club de la FTRC
- Un invité : 4 invités sont autorisés sur une période d'un an : aujourd'hui jusqu'au 30/09/2015

SAISIR le nom et le prénom ou son numéro de licence (en cas d'homonyme) Cliquer sur « AJOUTER »

L'adversaire apparaît dans la liste. Cette liste n'est pas limitative.

#### INVITES

- Invité : adversaire non adhérent, extérieur à la FTRC
- Un compteur de 4 invités maximum

### **IV - EFFECTUER UNE RESERVATION**

- La réservation d'un et un seul court de tennis sur un créneau horaire d'une heure pleine pu deux heures pleines est possible
- L'adhérent peut accéder aux tranches horaires de son club et aux tranches horaires « créneau libre » non réservées. Créneaux libres : lundi, mardi, jeudi, vendredi de 8 h à 17 H.
- Une seule réservation est autorisée par adhérent jusqu'à consommation de celle-ci.
- L'ouverture des portes des courts avec le badge n'est possible que si une réservation au nom du joueur est effectué.

#### **DEUX POSSIBILITES POUR EFFECTUER UNE RESERVATION**

- Par calendrier
- Recherche automatique

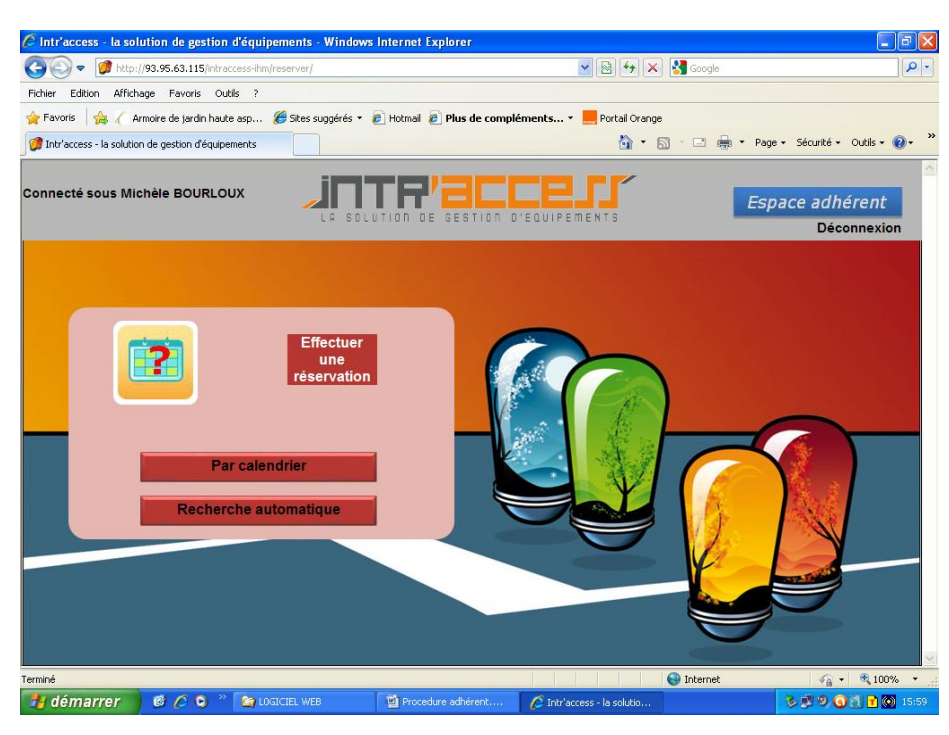

## **RESERVATION PAR CALENDRIER**

2 Possibilités d'affichage :

- **A la journée**

### LES CRENEAUX DISPONIBLES SONT EN VERT LES CRENEAUX NON ACCESSIBLES SONT VIDES

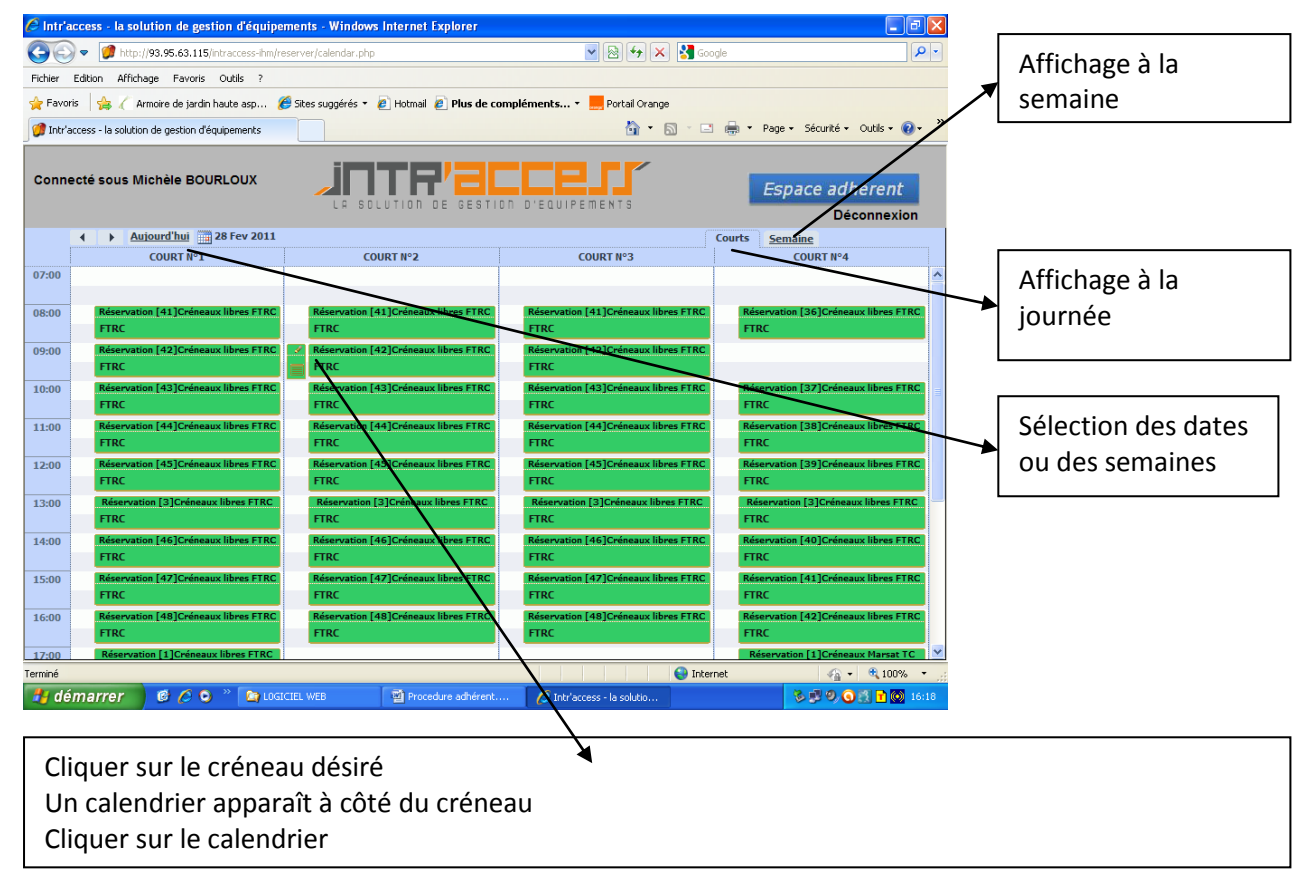

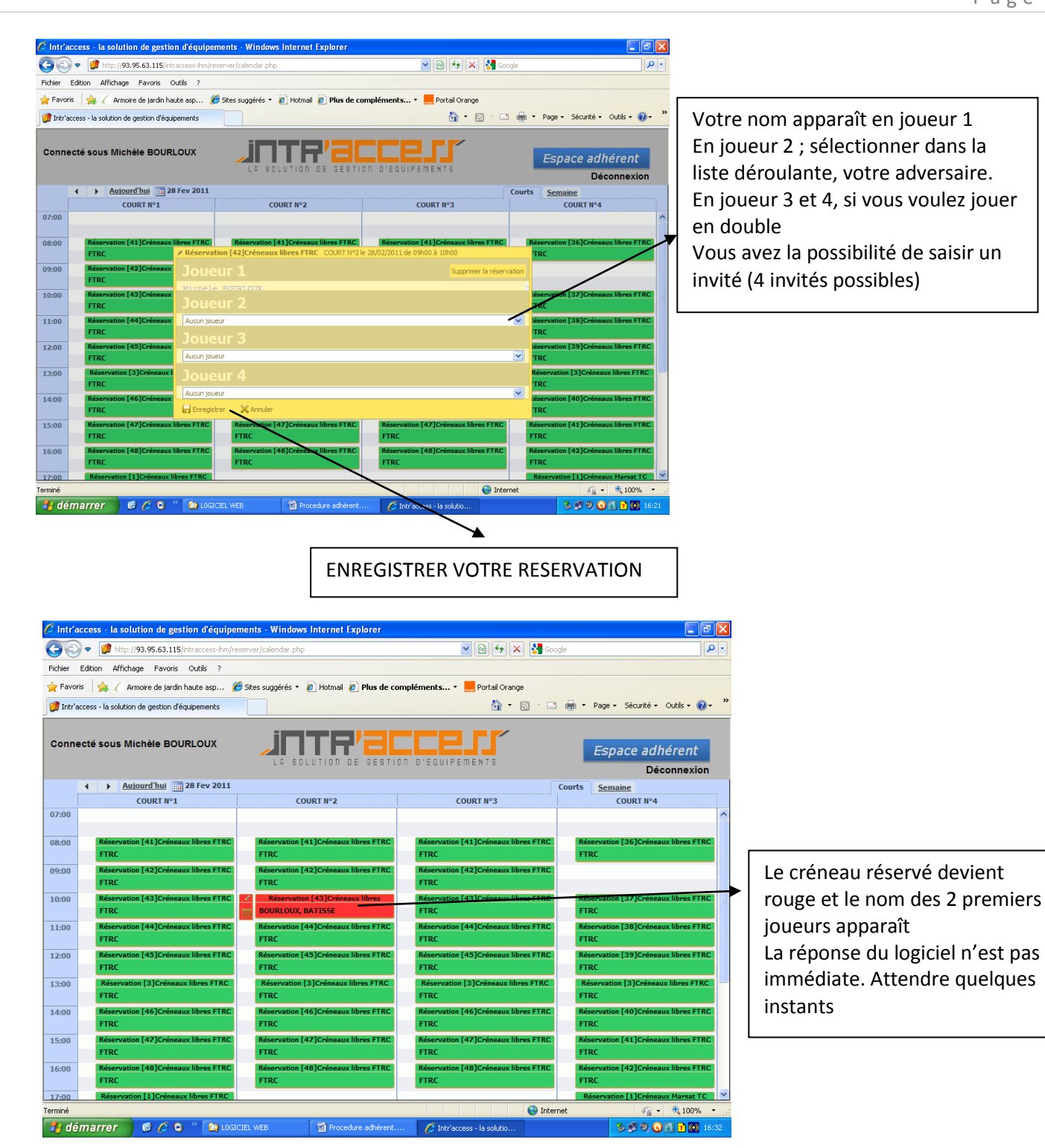

Un mail confirmant l'enregistrement de la réservation est envoyé à l'adhérent et à son adversaire avec :

- . le nom de l'adhérent réservant et le nom de l'adversaire ou invité
- . la date et l'heure
- . le numéro du court

La réservation peut être effectuée jusqu'à la dernière minute, voir pour l'heure en cours.

Un temps de synchronisation, au maximum 5 minutes, est nécessaire afin de transférer la validité du badge au contrôle d'accès.

L'adhérent adversaire ne peut pas faire une réservation sur le même créneau, il peut effectuer une réservation sur les plages accessibles à son compte.

### Annulation d'une réservation

La fonction « ANNULATION » permet à l'adhérent de supprimer sa réservation et de libérer le créneau horaire en temps réel.

Réservation en journée sur les plages « créneau libre » :

Ces plages horaires sont accessibles aux adhérents, mais également aux écoles, collèges, lycées et associations de Riom Communauté. Les réservations de Riom Co sont prioritaires sur les réservations adhérents. En cas de conflit de réservation, l'adhérent sera informé par mail en l'invitant à renouveler sa réservation

#### - **A la semaine**

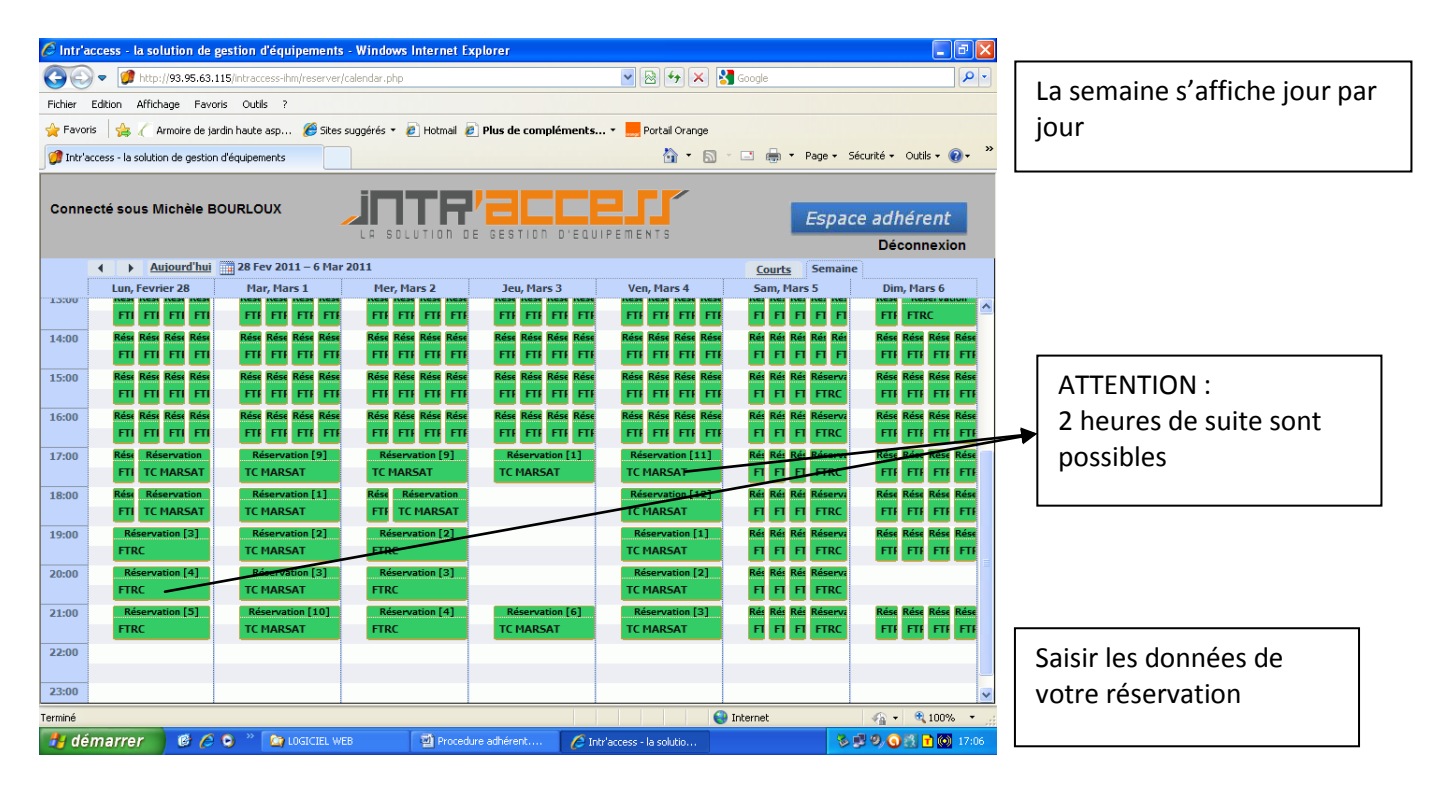

Le principe de la réservation est identique à celle de l'affichage à la journée.

# **RESERVATION PAR RECHERCHE AUTOMATIQUE**

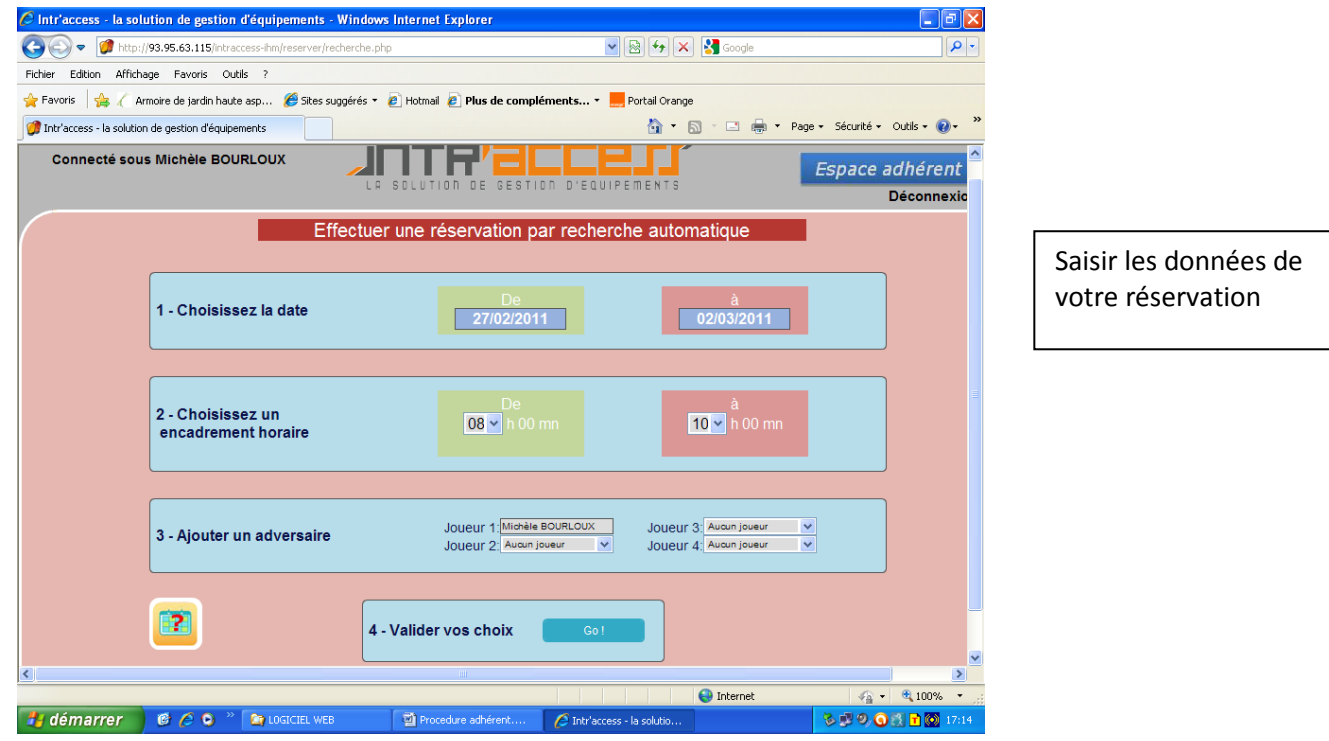

Le logiciel vous propose les solutions possibles selon les critères enregistrés

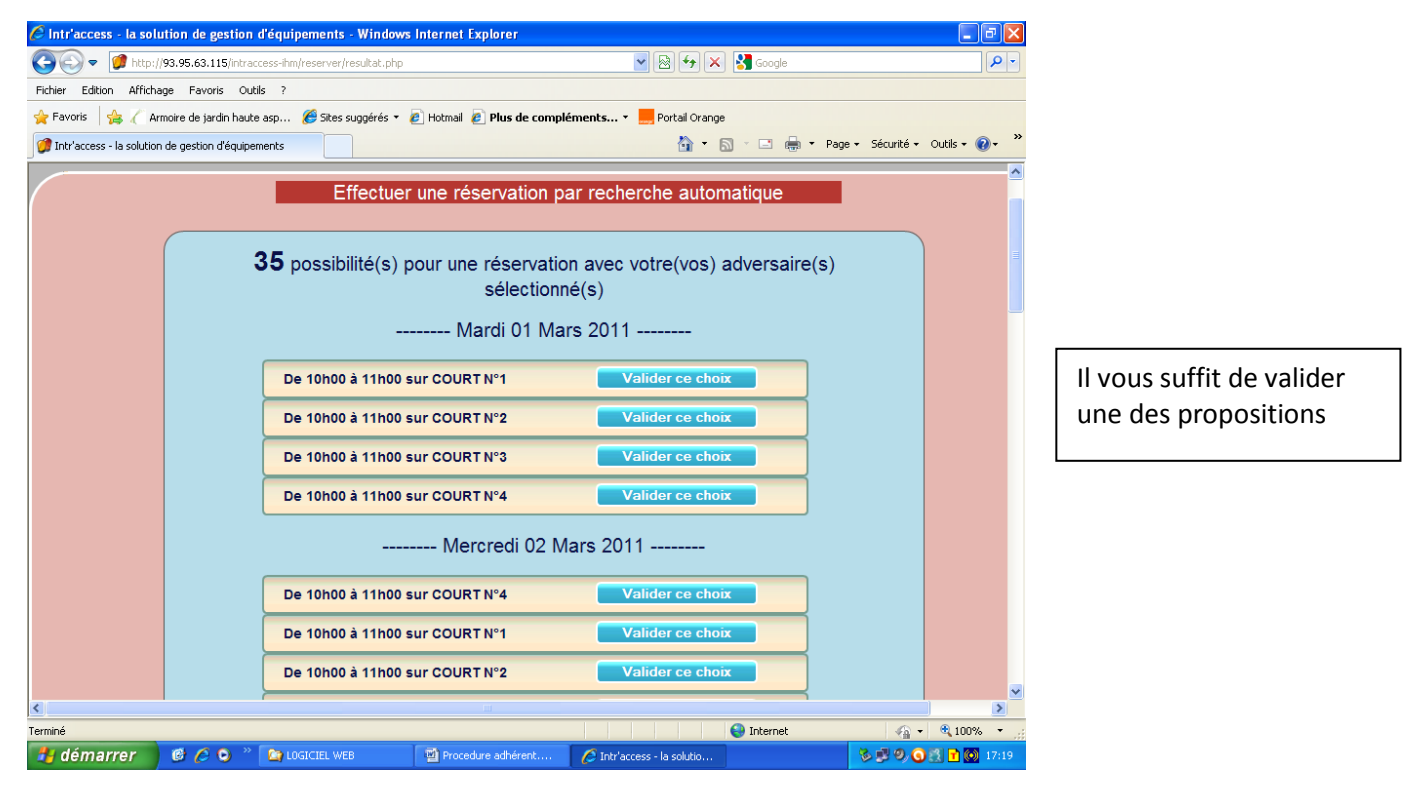

## **RESERVATION NON VALIDE**

Selon les règles énoncées plus haut, le logiciel peut vous refuser la réservation. Dans ce cas, un message apparaît :

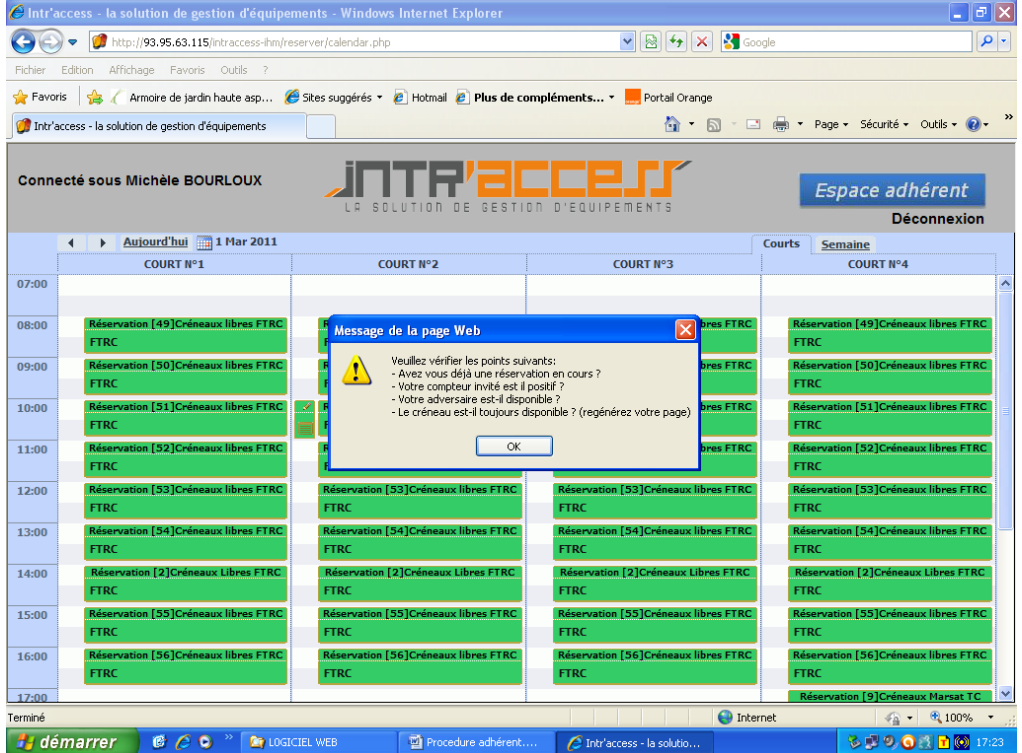

### **RESERVATION SUR UN CRENEAU D'UN CLUB DIFFERENT DU VOTRE**

C'est possible, si le créneau est libre. La réservation doit être effectuée sur place, seule Nadine à la possibilité de faire cette réservation

## **V - CONSULTER MES RESERVATIONS**

Le logiciel vous donne la possibilité de consulter vos réservations à venir et passées à tout moment

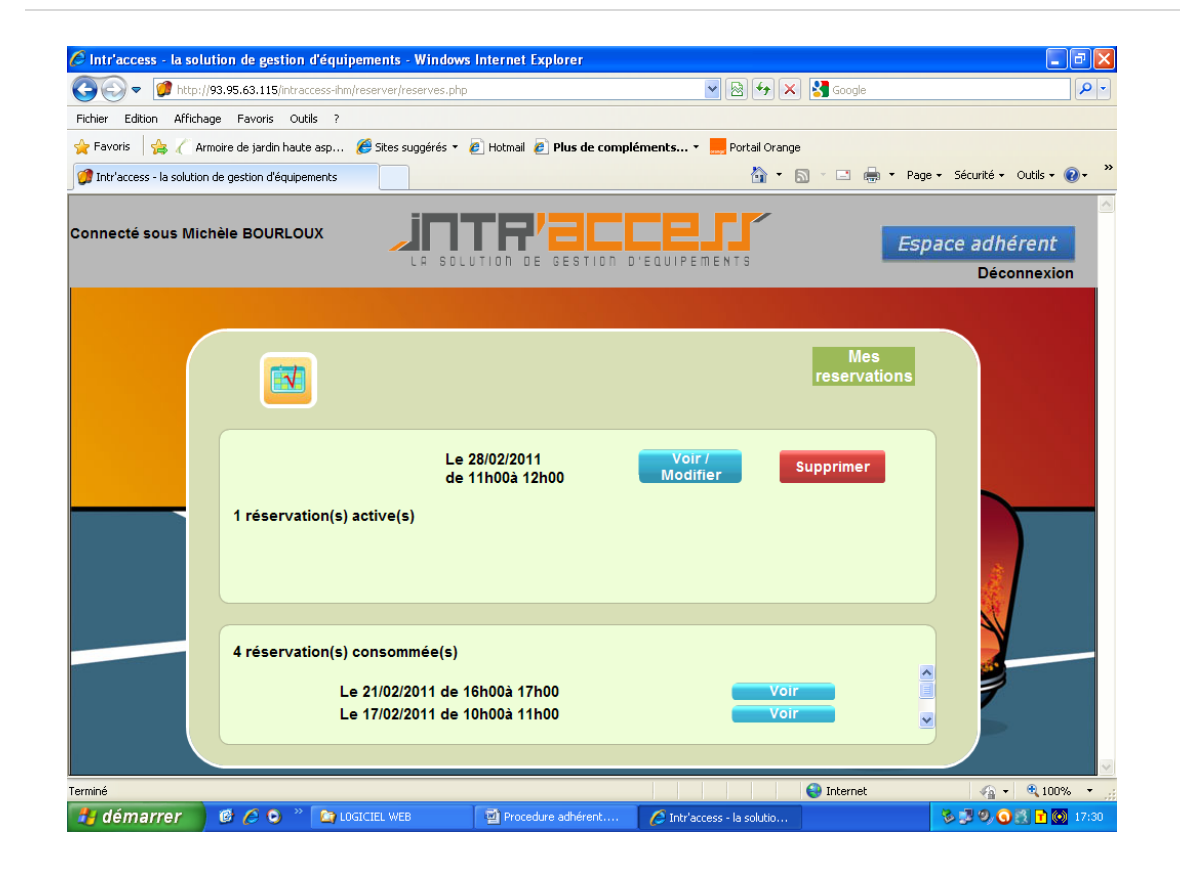